# **<sup>C</sup>HAPTER <sup>1</sup> GETTING TO KNOW EXCEL 2016**

*Microsoft Excel* is a *spreadsheet* application that is usually part of a suite of Microsoft applications, known as *Microsoft Office*.

You can use Excel for all sorts of tasks involving numbers such as budgeting, sales analysis, forecasting, charting and graphing and much more. Excel is a tool used to perform calculations with numbers, so virtually any task that requires calculation and number crunching can be setup and performed in Excel.

Before you start creating anything, it is worth taking some time to become familiar with the Excel environment and its features.

#### **In this session you will:**

**INFOCUS**

- ✓ learn how to start *Excel* from the desktop in *Windows 10*
- gain an understanding of the **Excel Start** screen
- ✓ gain an understanding of the *Excel 2016* workbook screen **Sample**
	- gain an understanding of how **Excel** works
	- ✓ learn how to use the ribbon to access commands
	- learn how to show and collapse the ribbon
	- ✓ gain an understanding of *Backstage* view in *Excel*
	- ✓ learn how to access the *Backstage* view
	- learn how to use shortcut menus
	- $\checkmark$  gain an understanding of how dialog boxes work
	- learn how to launch a dialog box
	- ✓ gain an understanding of the *Quick Access Toolbar*
	- ✓ learn how to add commands to the *Quick Access Toolbar*
	- gain an understanding of the status bar
	- learn how to exit correctly and safely from **Excel**.

## **STARTING EXCEL FROM THE DESKTOP**

To create or edit a workbook, the first thing you must do is start Excel. The first time you use Excel you will need to open it from the taskbar *Search the web and Windows* bar or the *All* 

*apps* list in the *Start* menu. You can then choose to pin it to the *Start* menu or the taskbar so that you can access it more quickly and easily the next time you use it.

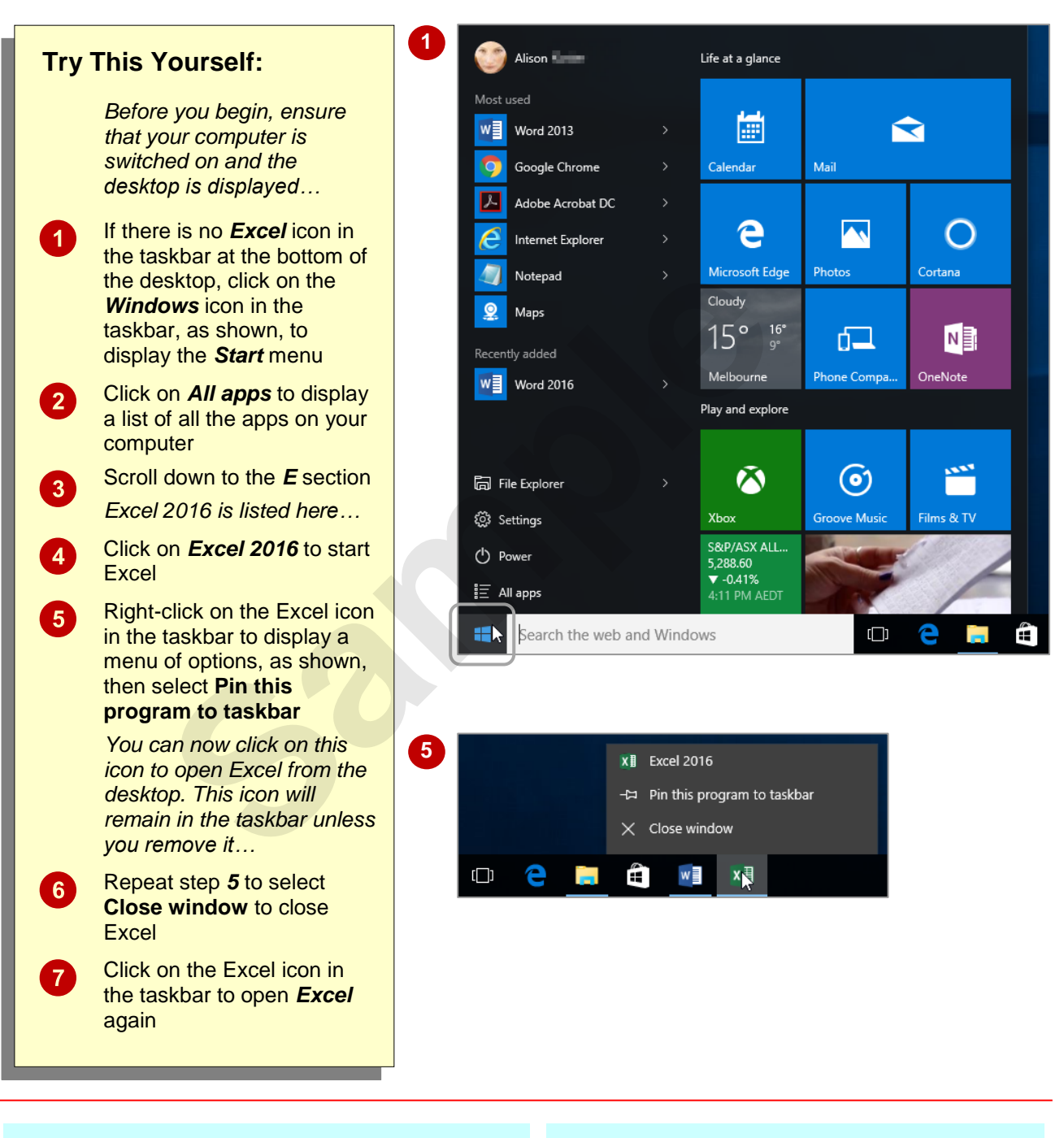

#### **For Your Reference…**

To *add* an *Excel icon* to the *desktop taskbar*:

- 1. Display the *Start* menu, then click on *All apps*
- 2. Right-click on *Excel 2016*
- 3. Select **Pin to taskbar**

#### **Handy to Know…**

- You can start Excel by clicking in the taskbar *Search…* bar, typing **excel**, then clicking on Excel in the list of search results.
- You can pin Excel to the *Start* menu by displaying the *All apps* list, right-clicking on *Excel 2016* and selecting **Pin to Start**.

### **UNDERSTANDING THE EXCEL START SCREEN**

Unless you start Excel with a specific data file, *Excel 2016* will open with the Excel *start* screen displayed. This acts as a gateway into Excel and from this initial screen you can choose what kind of workbook you want to work with. You can choose to work with a recent file, open an existing file, or create a new file using the available templates.

#### **The Excel 2016 Start Screen**

In Microsoft Excel your data is stored in a file referred to as a workbook.

The Excel 2016 start screen is very helpful if you want to quickly access files you have worked on recently or create a new workbook file based on one of the available templates (including the default Blank workbook template). It acts as a gateway into the program.

If you have already worked on workbooks, a list of recent files will display below *Recent* in the green pane to the left of the screen. If you haven't worked on any workbooks yet you can open existing files by clicking on *Open Other Documents* (below *Recent* in the left green pane). This allows you to open an existing workbook file from your computer or *OneDrive*.

The right side of the start screen displays thumbnail previews of available templates you can use to create a new workbook. It also contains the *Search for online templates* box, which you can use to search the internet for additional templates.

Templates are simply layouts that have already been created which you can customise to suit your needs and then enter relevant data. If you want to start with a clean slate you can choose the *Blank workbook* template – you'll probably find this is the one you'll use the most.

In the top right corner of the start screen you'll see information about the account you've used to sign into Windows, as well as commands such as *Microsoft Excel Help*, *Minimise*, *Restore Down* (or *Maximise*) and *Close*.

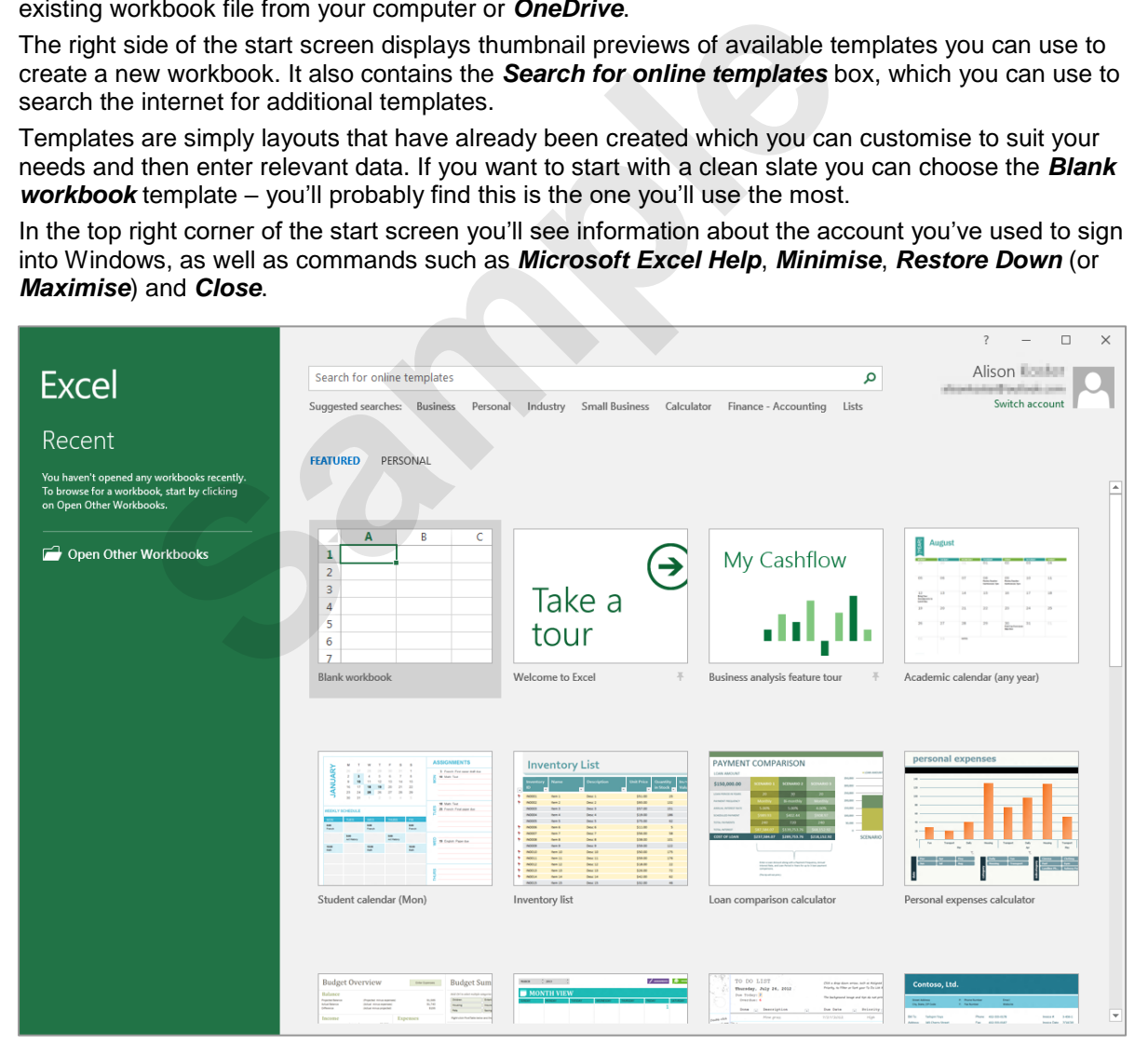

The *start* screen will only display when you launch the *Excel 2016* application directly – that is, by clicking on *Excel 2016* in the *All apps* list in the *Start* menu, searching for Excel and clicking on it in the search results, or clicking on the taskbar icon if the application has been pinned to the desktop taskbar.

*Excel 2016* can also be started by double-clicking on a workbook file in *File Explorer*. When this occurs *Excel 2016* will bypass the *start* screen shown above and open the workbook directly.

## **THE EXCEL WORKBOOK SCREEN**

The *Excel* screen is made up of several key components which are described on this page. Some of these components, such as the *ribbon* and *Backstage* view, are common to all other

Office 2016 applications so once you know how they work you won't have to relearn them when you use other applications.

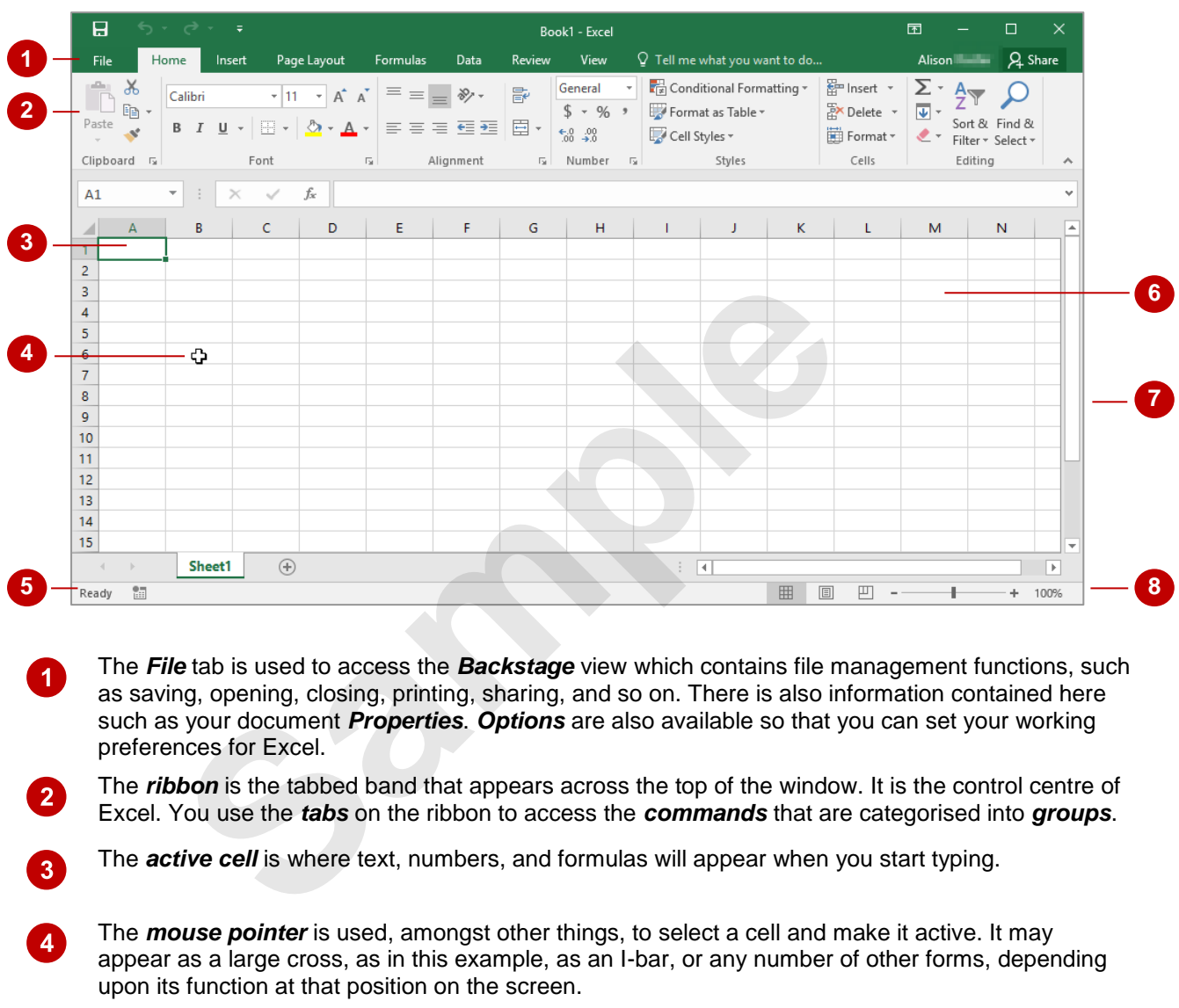

5 The *status bar* appears across the bottom of the window and displays useful information about what is happening in the worksheet. At present it shows *Ready* which means that Excel is ready to be used for your project.

- $6^{\circ}$ The *worksheet* is like an electronic piece of paper ruled into columns and rows. The worksheet is where you type numbers, letters, and formulas to perform calculations. Notice that columns are headed using letters of the alphabet (A, B, C, etc.) while rows are designated using numbers down the left side.
- $\boldsymbol{0}$ The *scroll bar* indicates your current position in the worksheet and lets you move to other positions in the worksheet by clicking or dragging. The arrows can also be used to move through the worksheet.

The *View* buttons and the *Zoom Slider* are used to change the view or to increase/decrease the zoom ratio for your worksheet.

8

## **HOW EXCEL 2016 WORKS**

For a new user the Microsoft Excel 2016 screen can seem intimidating. However, you'll soon see that it is made up of three key areas. The data you type is placed on a *worksheet*. The data

within the worksheet can be manipulated and changed using commands on the *ribbon*. The worksheet is part of a larger entity known as a workbook which is controlled on the *Backstage*.

#### **The Worksheet**

A worksheet appears as a number of rows and columns which form squares known as *cells*. Everything you type in Excel is entered into these cells. In the simple business plan shown to the right there are numbers and words entered into a worksheet. *Formulas* are also entered that automatically perform calculations. The *worksheet* is part of a larger entity known as a *workbook* – workbooks can be filed away for future use or for sharing and can also be printed.

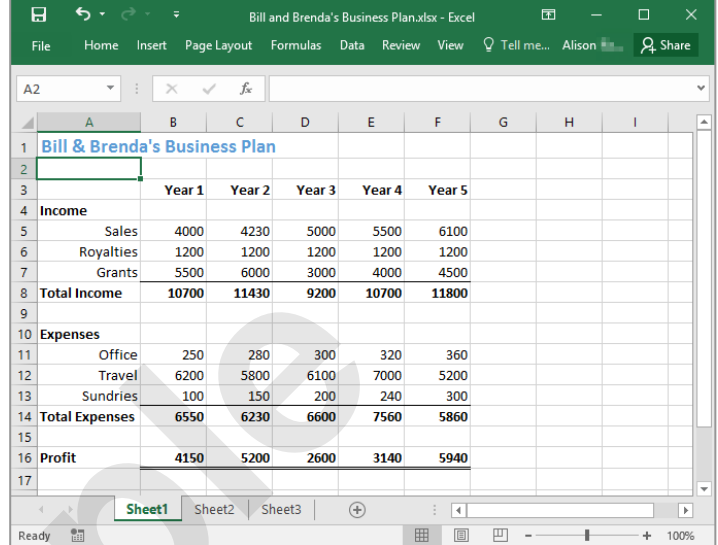

#### **The Ribbon**

When you need to do something with the data in a worksheet, such as format it, colour it, analyse it, move it, copy it, and much more, you'll find all of the relevant commands on the *ribbon*. The ribbon has commands organised thematically using a series of tabs across the top.

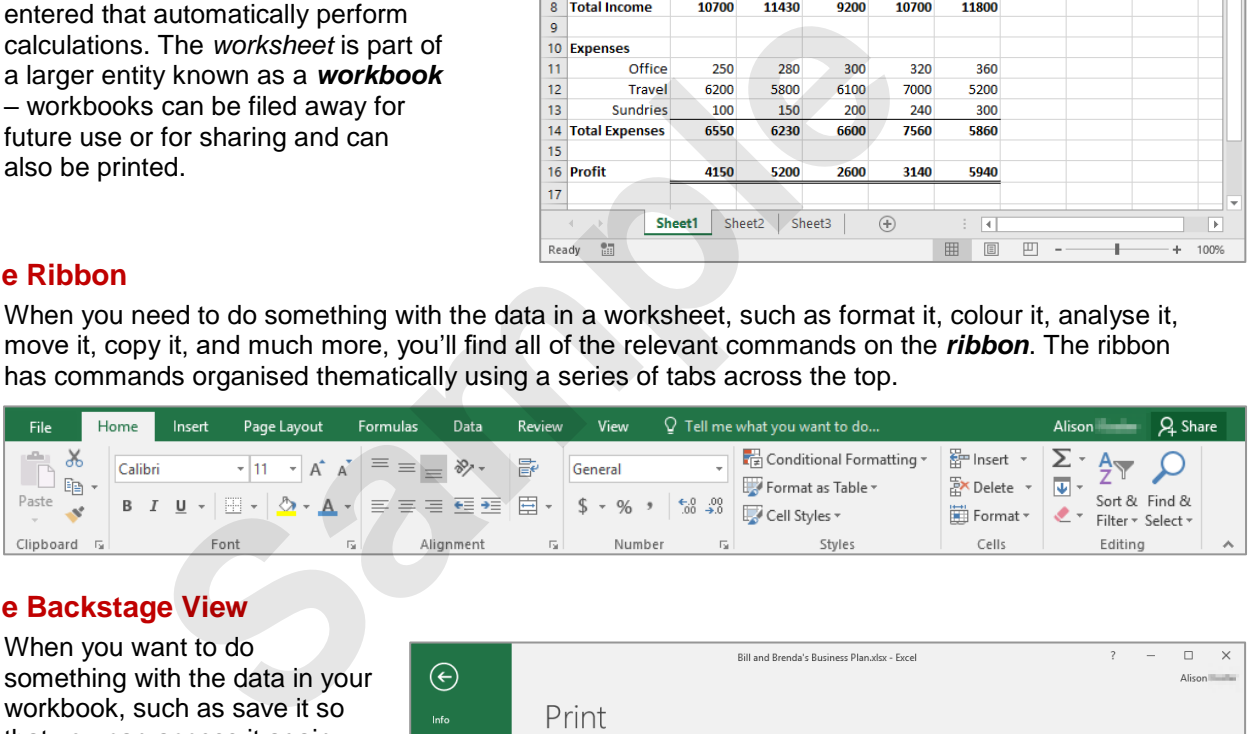

#### **The Backstage View**

When you want to do something with the data in your workbook, such as save it so that you can access it again later, print it, share it with a colleague, send it to your boss, protect it from prying eyes, or whatever, you will need to access the *Microsoft Office Backstage* area of Microsoft Excel. The *Backstage* is accessed using the *FILE* tab on the ribbon. Rather than offering you commands on a ribbon, *Backstage* occupies the entire screen and has a series of options down the left side. Here the *Print* option is active, and that is why you can see a preview of the worksheet and a series of print-related options.

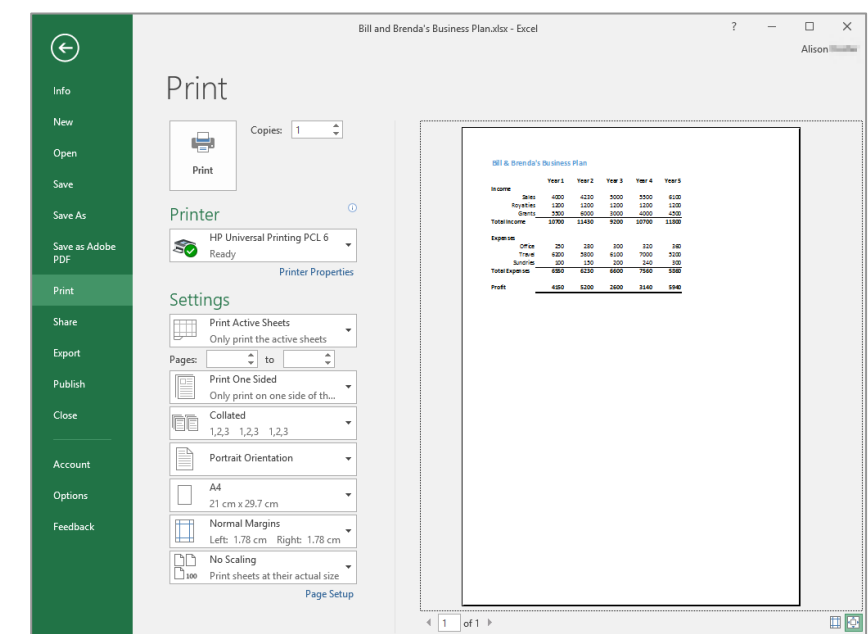

### **USING THE RIBBON**

The *ribbon* is the command centre for Microsoft Excel. It provides a series of *commands* organised into *groups* and placed on relevant *tabs*. Tabs are activated by clicking on their

name to display the command groups. *Commands* are activated by clicking on a button, tool or gallery option. Everything you could possibly want to do in Excel will be found somewhere on this ribbon.

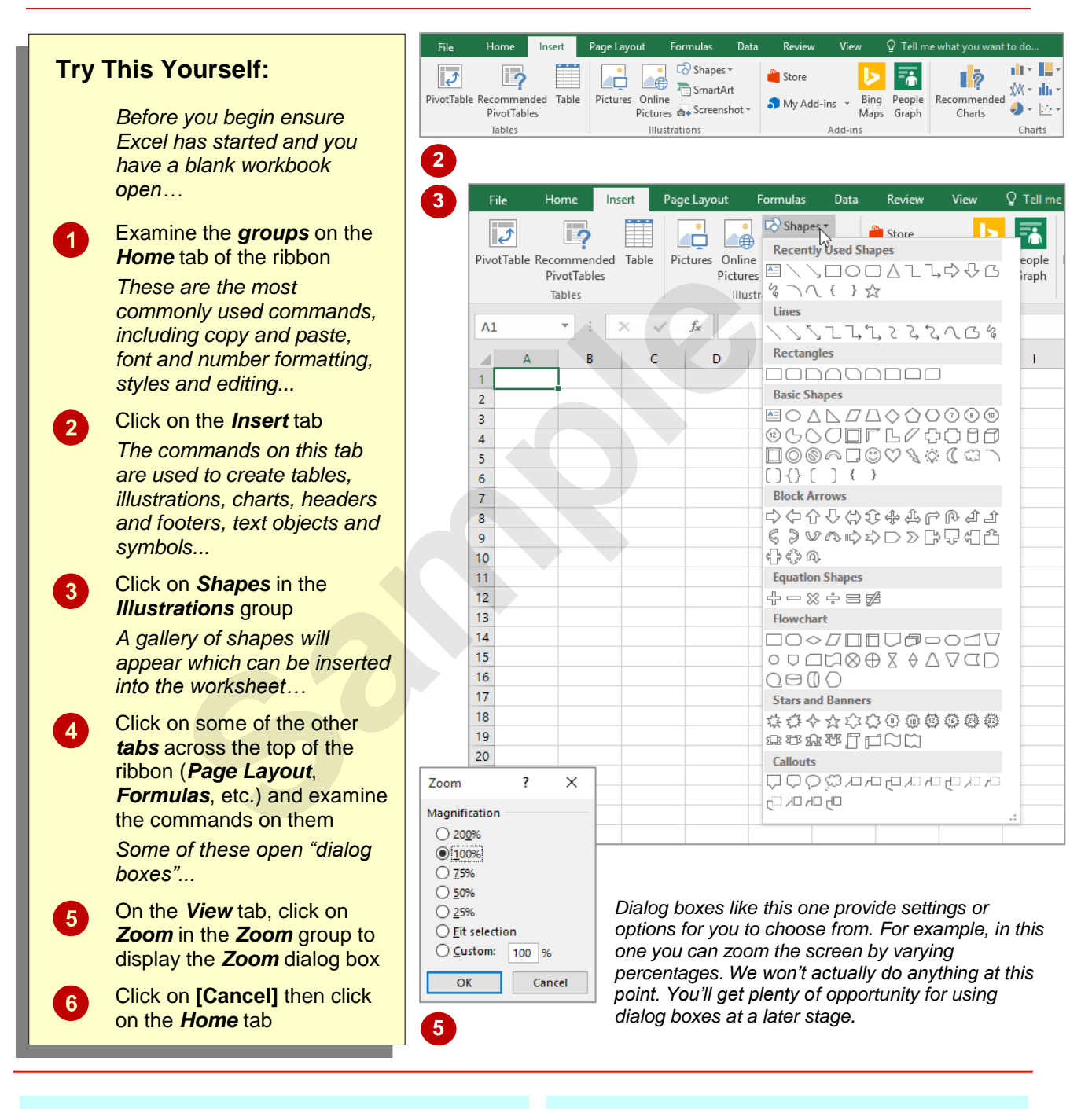

#### **For Your Reference…**

To *use* the *ribbon*:

- 1. Click on a *tab* to display the commands
- 2. Click on a *button* to activate a *command*, display a *gallery*, or display a *dialog box*

#### **Handy to Know…**

• Additional tabs known as *contextual tabs* appear in specific circumstances. For example, if you insert a picture, the *Picture Tools: Format* tab will appear. This provides quick access to all of the tools you may need in order to modify and work with the picture.

### **SHOWING AND COLLAPSING THE RIBBON**

The *ribbon*, valuable as it is, does occupy a reasonable amount of space. To maximise your working space you can minimise the *ribbon* so only the tabs are visible, minimise it as a once-off operation or have it constantly minimised and display full commands only briefly when a tab is clicked. You can do all this by using *Ribbon Display Options* button.

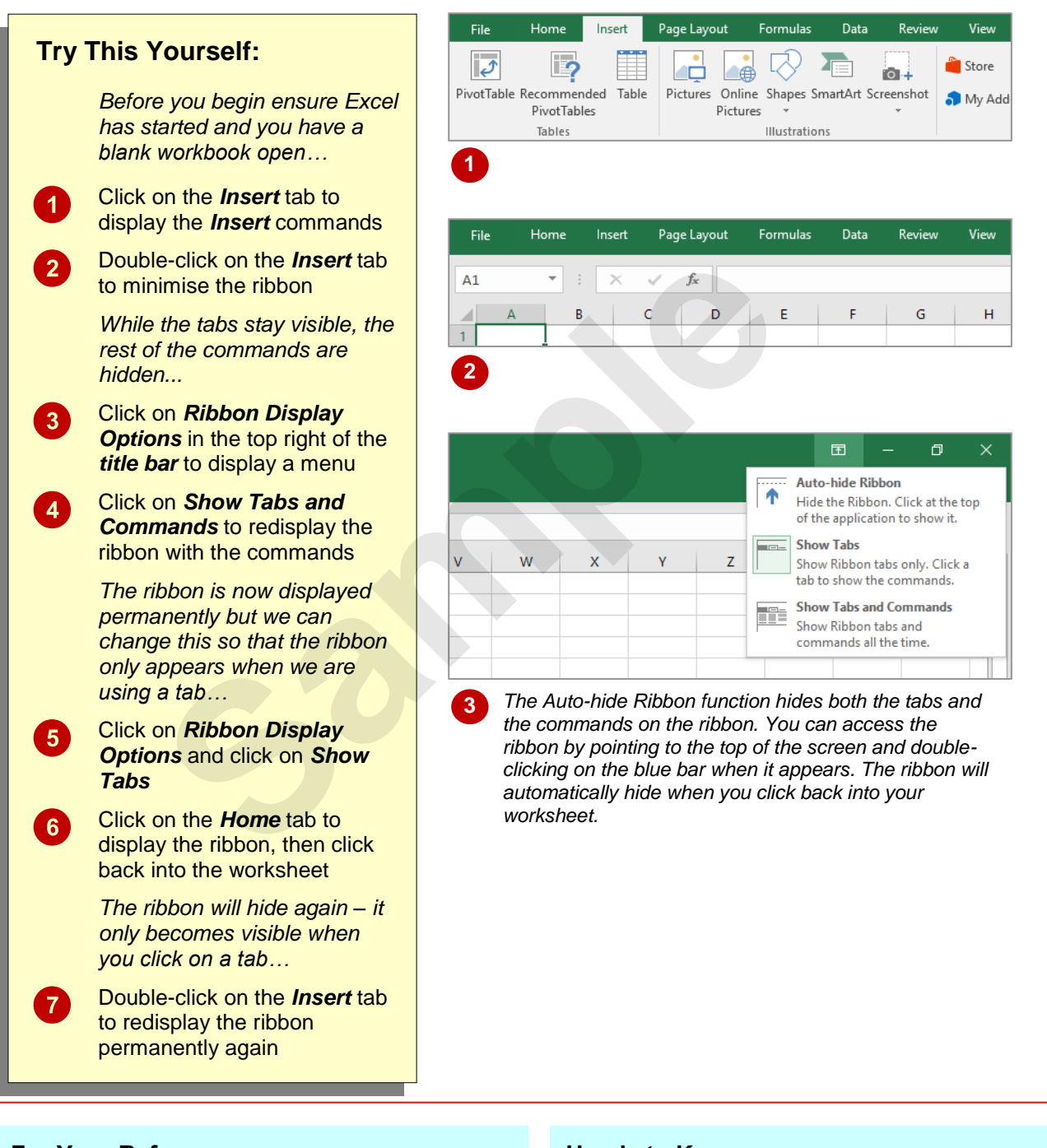

#### **For Your Reference…**

#### To *hide/display* the *ribbon*:

- 1. Double-click on the active tab to hide the ribbon
- 2. Click on a tab to see the ribbon temporarily
- 3. Double-click on a tab to show the ribbon permanently

#### **Handy to Know…**

- You can hide the ribbon by clicking on *Collapse the Ribbon.* This button is located at the far right end of the ribbon.
- You can use the keyboard shortcut  $\boxed{\text{ctrl}} + \boxed{\text{FI}}$ to show or hide the ribbon.

### **UNDERSTANDING THE BACKSTAGE VIEW**

The ribbon lets you work on the content in a document so that you can add more content, format it, insert pictures into it, copy it, and much more. The *Backstage* view, which is accessed

using the *File* tab, lets you do something with the content you create, such as save it for later use, print it on paper, send it via email, and more by using the options found in *Backstage* view.

#### **The Backstage View**

The *File* tab on the ribbon is not a normal tab. Clicking on the *File* tab launches a mini-program within Microsoft Excel known as *Backstage* view. *Backstage*, as it's known for short, occupies the entire screen.

At the left of the *Backstage* is a navigation pane which is made up of *tabs*. These tabs provide you with access to various operations, such as printing, saving and sharing. They can also provide you with information about your workbook such as the file size.

Clicking on one of these tabs displays a range of options associated with the particular operation.

The whole underlying purpose of *Backstage* is to let you protect your data, share it with others, and provide you with valuable information about your workbook. Depending on what type of workbook it is and what has been done to it, different information may display when the *Info* tab is selected.

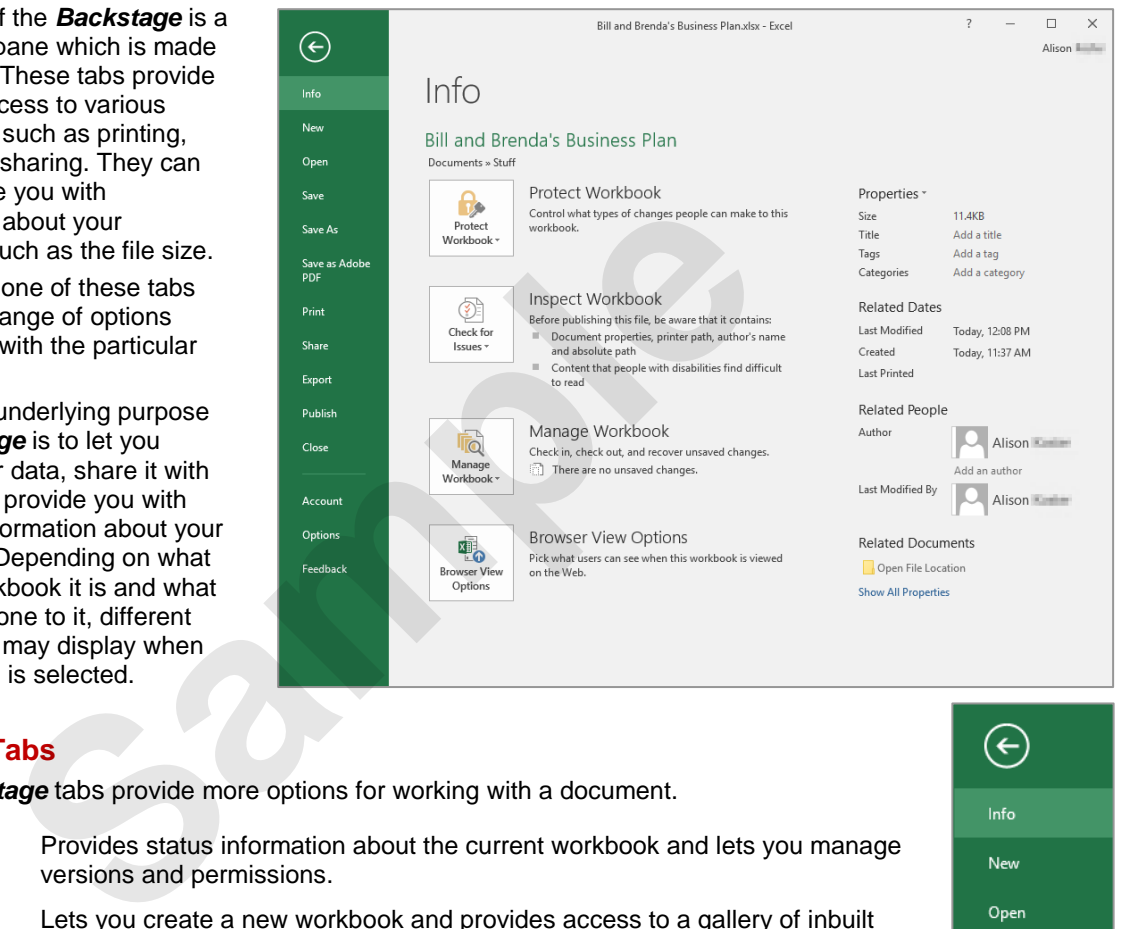

#### **Backstage Tabs**

The *Backstage* tabs provide more options for working with a document.

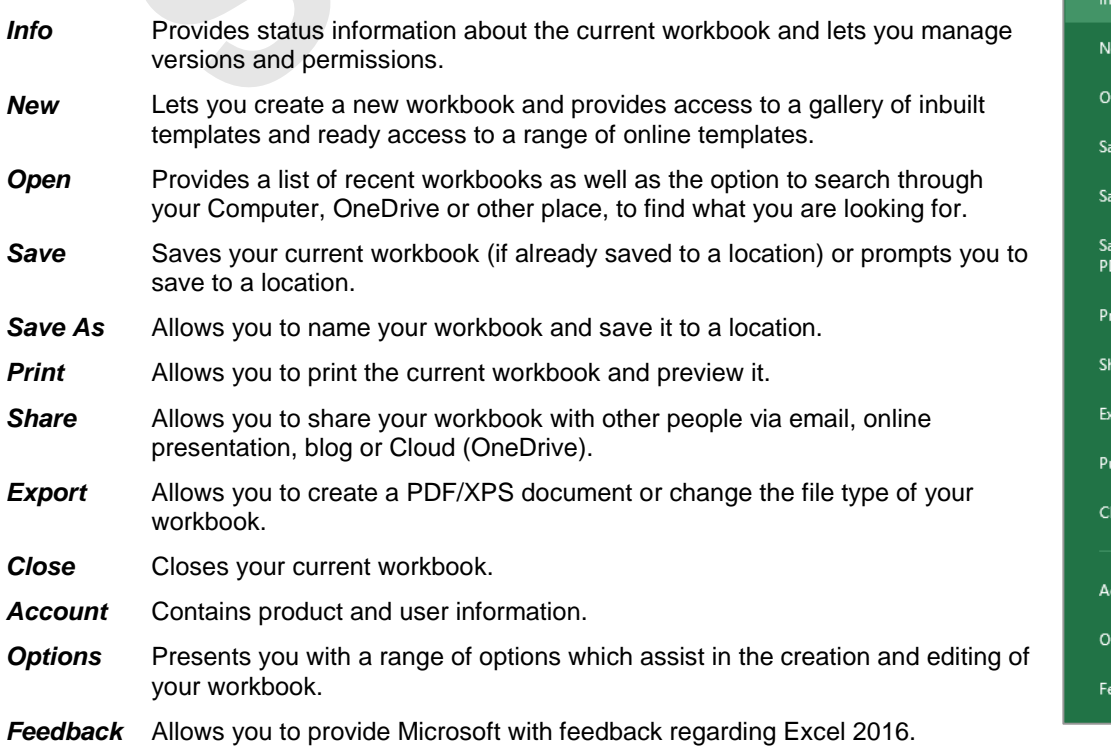

 $(\Leftarrow)$ 

re As

'nt

aort ıblish ise

> count tions dhack

ve as Adobe

### **ACCESSING THE BACKSTAGE VIEW**

The *Backstage* view provides options for working on workbook files and key information about the status of Microsoft Excel 2016. It is usually accessed by clicking on the *File* tab to

the left of the ribbon but can also appear when specific commands and options in the ribbon have been selected.

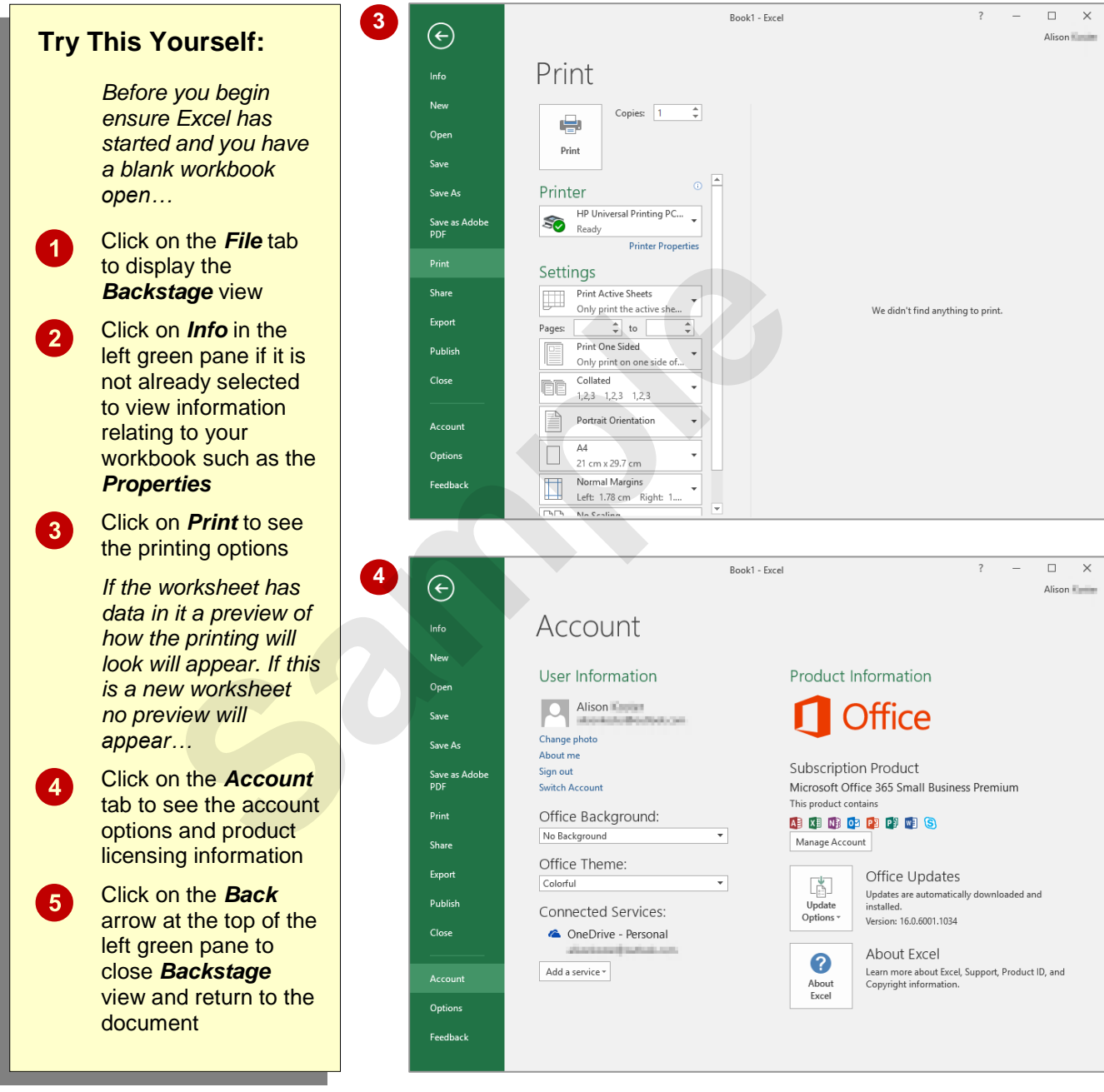

#### **For Your Reference…**

To *access* the *Backstage view*:

- 1. Click on the *File* tab
- 2. Click on the desired tab in the green pane to the left of the screen

#### **Handy to Know…**

• You can close the *Backstage* view by pressing **Esc**.

### **USING SHORTCUT MENUS**

In addition to the ribbon, Excel also features *shortcut menus* (also known as *contextual menus*) that appear when you right-click in an area on the screen or on an object. The content

of the menu will vary depending upon where you click. *Shortcut menus* provide an alternative (and usually a quicker) way to searching the ribbon to find a specific operation or command.

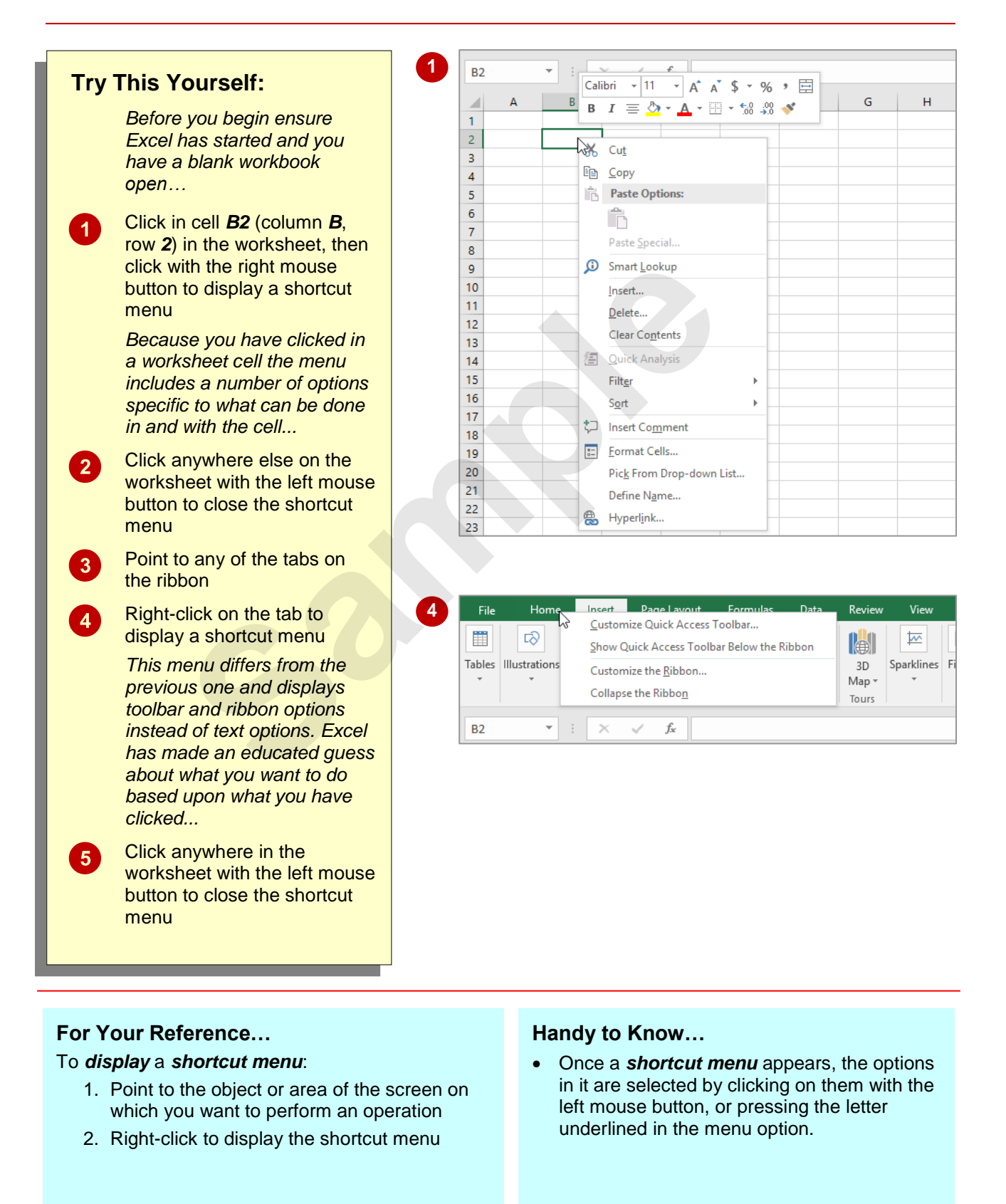

### **UNDERSTANDING DIALOG BOXES**

Dialog boxes contain a series of controls that are used to adjust settings for a particular aspect of a worksheet or cell. They appear either when you click on a *dialog box launcher* at the bottom

right corner of a ribbon group, or when you click on a command that displays a dialog box. Dialog boxes are often used for adjusting some of the more advanced aspects of a worksheet or cell.

#### **Typical Dialog Box Controls**

*Dialog boxes* have various tools to help you perform tasks. These tools are known as *controls* and some typical ones are shown below.

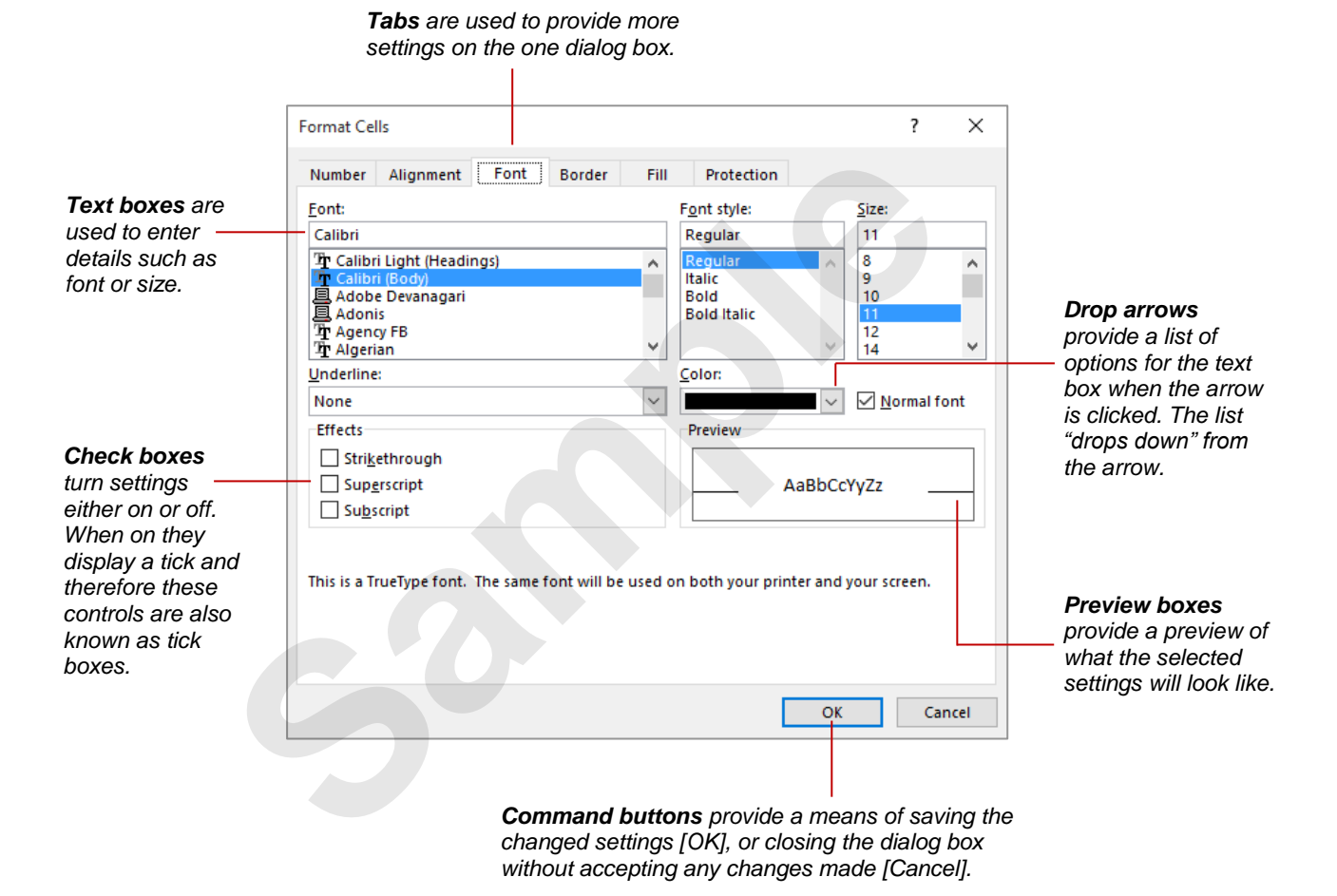

### **LAUNCHING DIALOG BOXES**

Dialog boxes can be launched either as the result of clicking on a *dialog box launcher* icon or a command button, or by selecting a command from a menu. In a menu, the presence of three

dots (an ellipsis) ... after a menu option indicates that the menu option, when selected, will display a dialog box. Dialog boxes are generally used for advanced features or detailed settings.

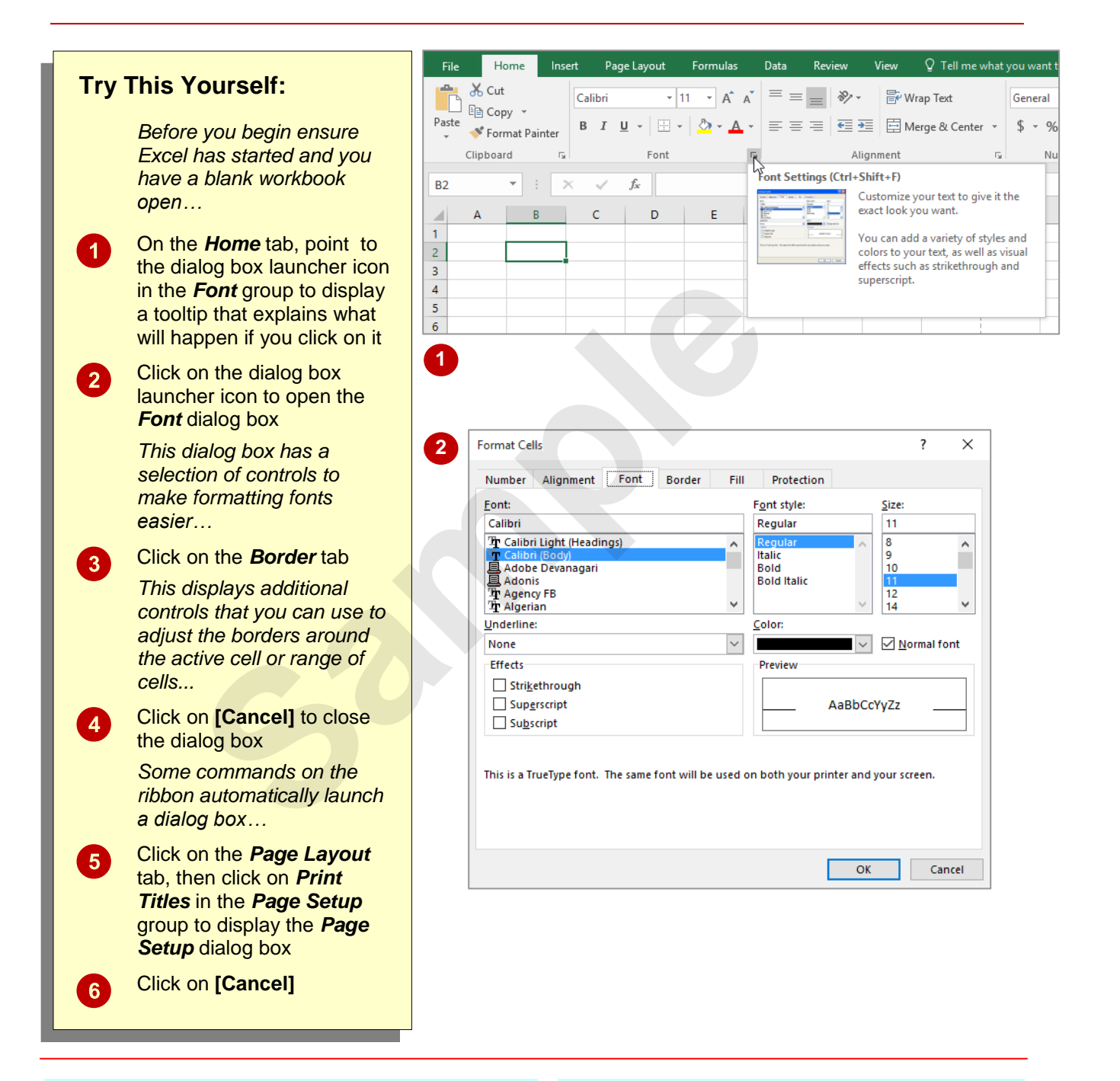

### **For Your Reference…**

### To *launch* a *dialog box*:

- Click on a dialog box launcher icon, or
- Click on a relevant command button, or
- Click on a menu option

#### **Handy to Know…**

• In some situations, the dialog box launcher icon actually displays a *pane*. For example, if you click on the dialog box launcher icon in the *Clipboard* group on the *Home* tab, the *Clipboard* pane appears.